## Wiederanmeldung nach Ablauf von 30 Tagen (Internet Browser)

Sie nutzen bereits Pressreader und Sie sehen den gewohnten "Anmelden"-Button nicht?

- 1) Hier sollte üblicherweise ein<br>"Anmelden"-Button stehen.
- 
- "Anmelden Sie auf den Congutton. 2) Klicken Sie auf den Congutton.<br>- 3) Wählen Sie anschließend "Abmelden"

aus.

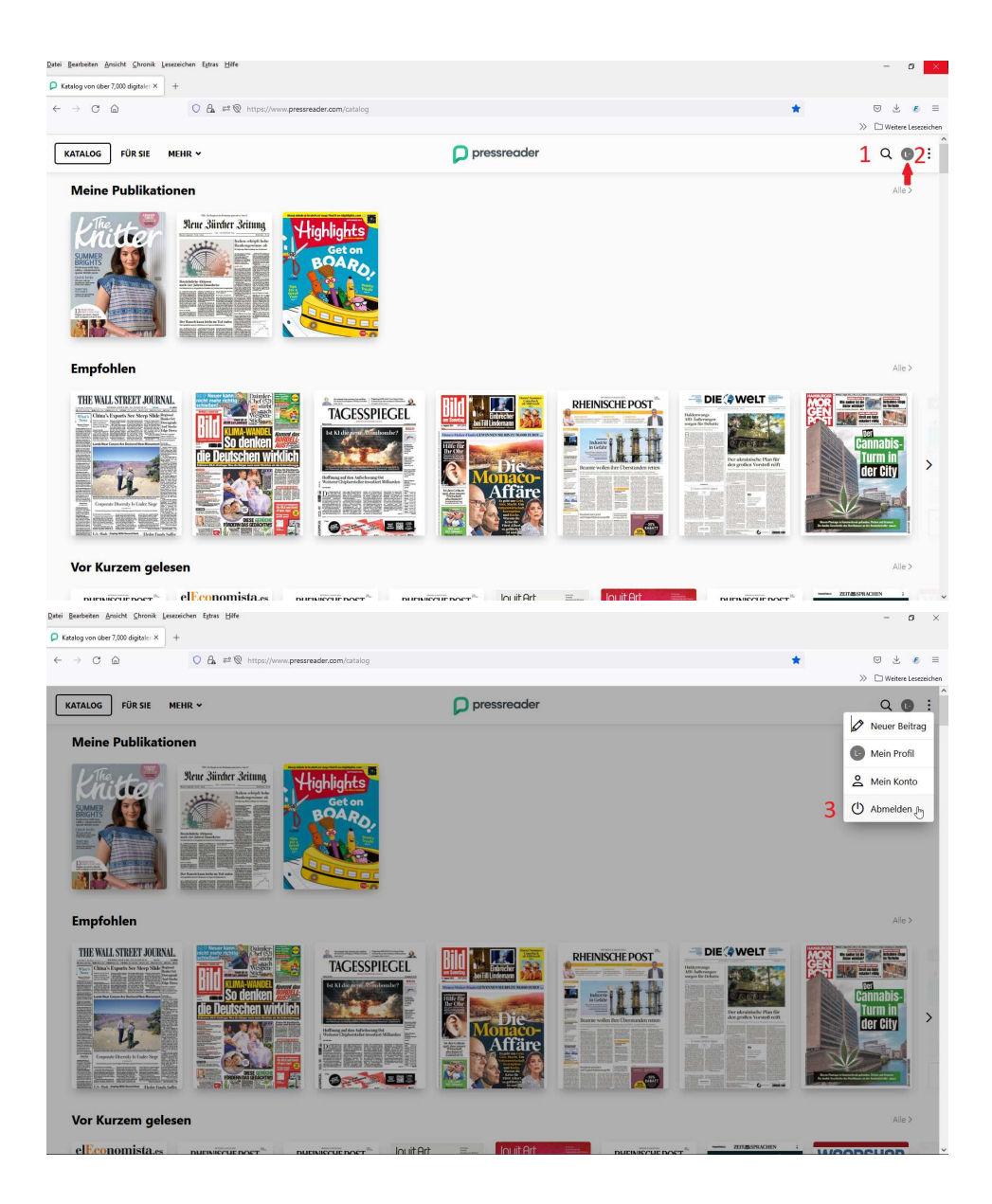

Nun sollten Sie sich wieder ordnungsgemäß anmelden können!<br>- 4) Auf "Anmelden" Button klicken. Nun sollten Sie sich wieder ordnungsgemäß anmelden könn<br>**- 4)** Auf "Anmelden" Button klicken.<br>**- 5)** Auf "Bibliotheken & Gruppen" klicken.<br>Klicken Sie in das "Wählen Sie Ihrer Bibliothek oder Gruppe" Nun sollten Sie sich wieder ordnungsgemäß anmelden könn<br>- <mark>4)</mark> Auf "Anmelden" Button klicken.<br>- **5)** Auf "Bibliotheken & Gruppen" klicken.<br>Klicken Sie in das "Wählen Sie Ihrer Bibliothek oder Gruppe"

Klicken Sie in das "Wählen Sie Ihrer Bibliothek oder Gruppe" Feld.

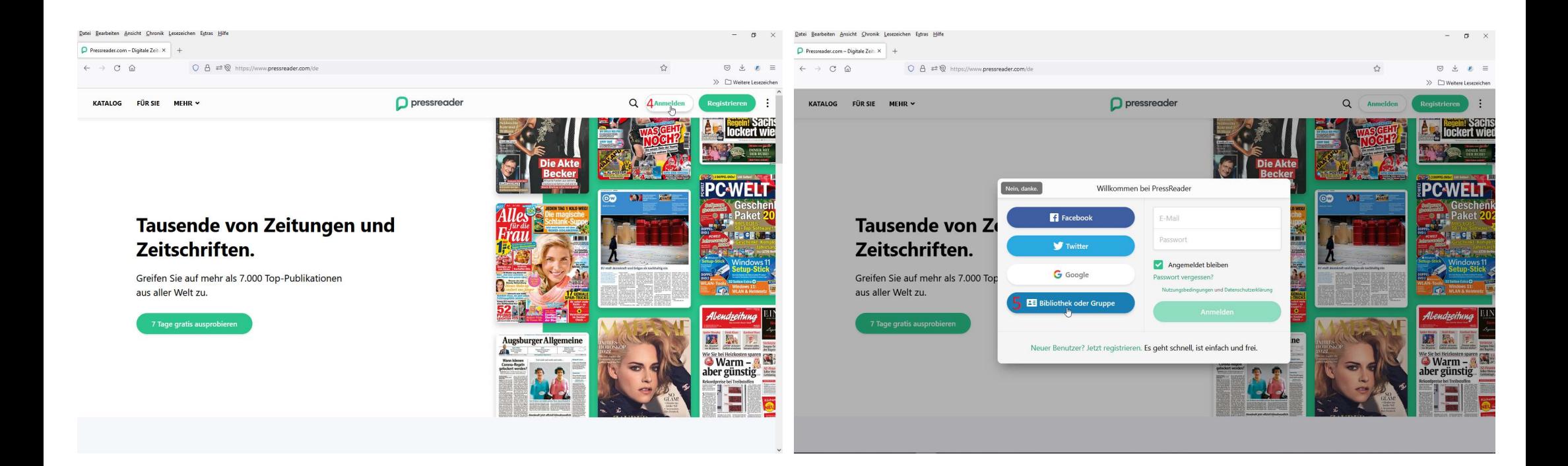

- 6) In der Suchleiste "Search Libraries and Groups" <mark>Goch</mark> eingeben. (Suche nach Bibliotheken und Gruppen).<br>- 7) Nach kurzer Zeit erscheint "Stadtbibliothek Goch". Klicken Sie auf der Fläche wo 7 steht.<br>-**- 6)** In der Suchleiste "Search Libraries and Groups" **Goch** eingeben. (Suche nach Bibliotheken und Gruppen).<br>- 7) Nach kurzer Zeit erscheint "Stadtbibliothek Goch". Klicken Sie auf der Fläche wo 7 steht.<br>-
- 

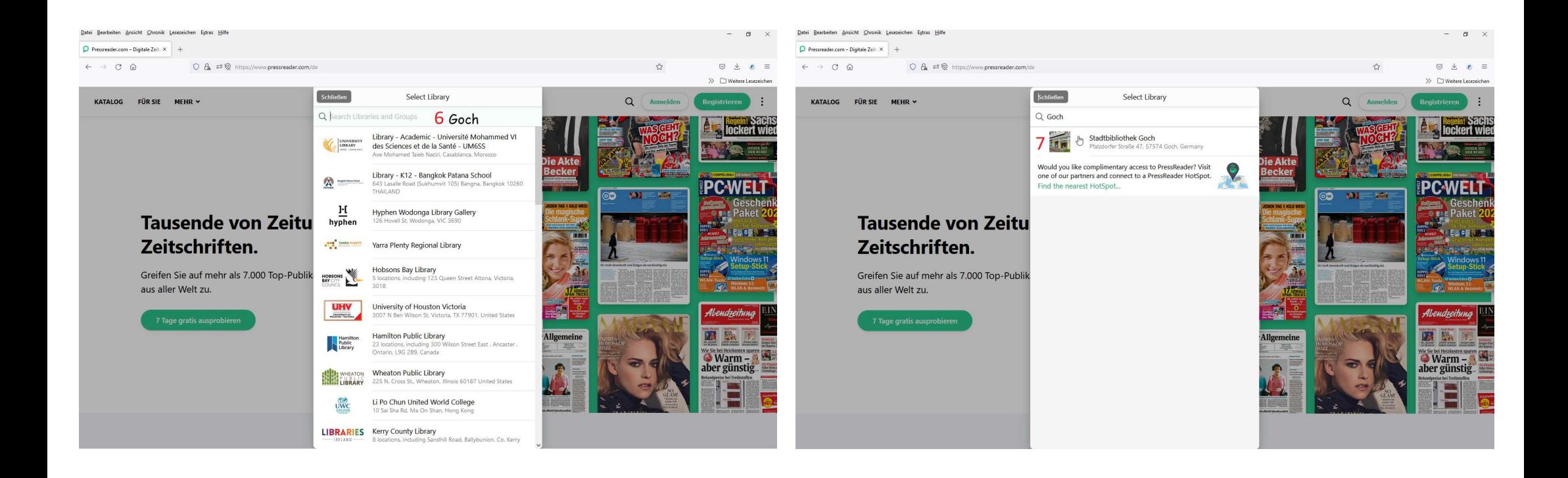

- 
- 
- **8)** Auf "OpenID Connect" Button klicken.<br>- <mark>9)</mark> Hier geben Sie die Nummer auf Ihren Büchereiausweis ein. z.B. 001234!<br>- 10) Hier geben Sie Ihr Passwort ein. Es ist das Geburtsdatum vom Leserkor - <mark>8)</mark> Auf "OpenID Connect" Button klicken.<br>- 9) Hier geben Sie die Nummer auf Ihren Büchereiausweis ein. z.B. 00123456<br>- 10) Hier geben Sie Ihr Passwort ein. Es ist das Geburtsdatum vom Leserkontoinhaber in diesem Format:

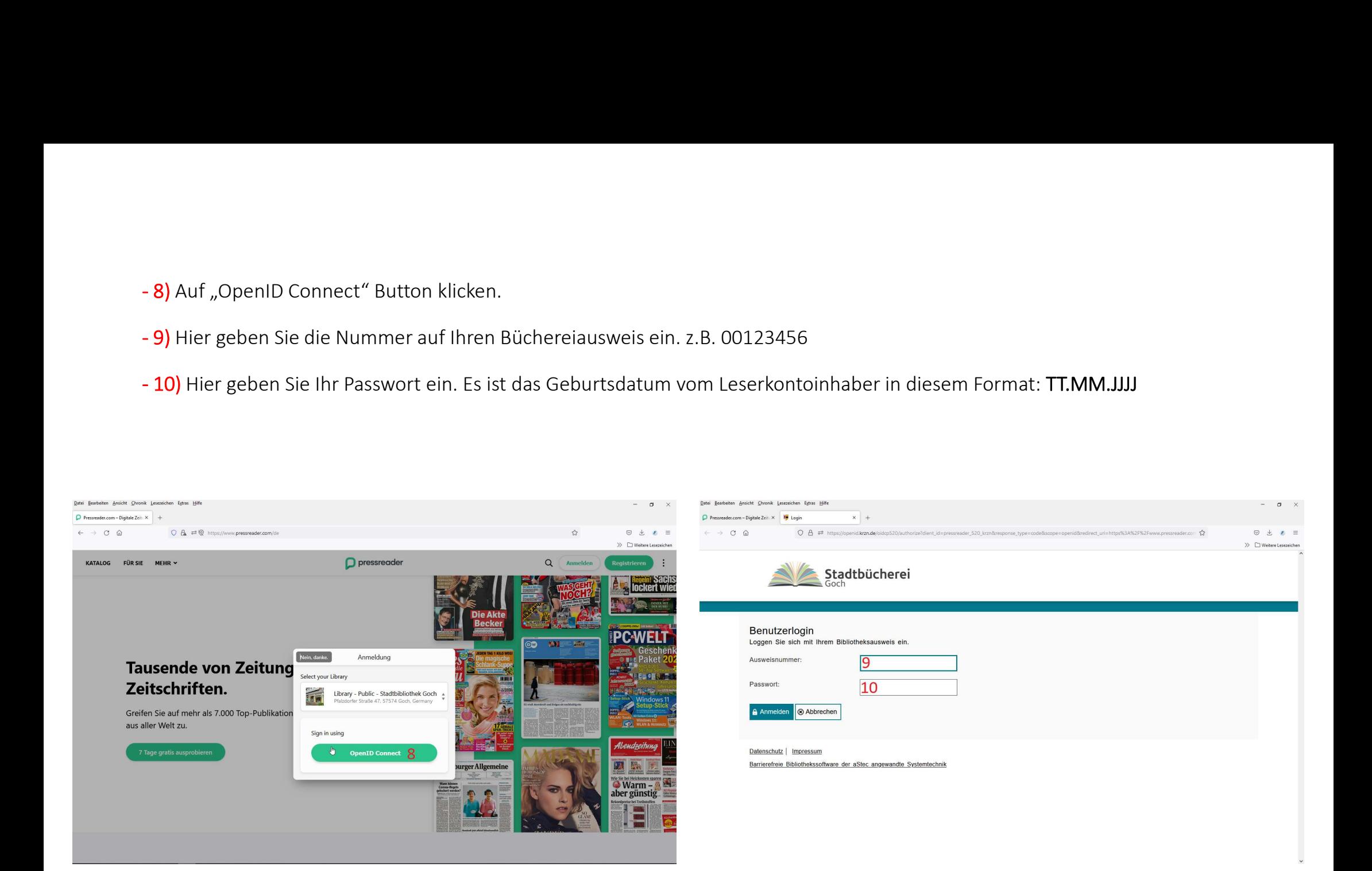

- 11) Klicken Sie auf "Titel auswählen" um in den Katalog zu gelangen. (Hier sehen Sie auch den Stand des 30-tägigen "Ablaufs")<br>- 12) Sehen Sie die grüne Tasse? Dann ist alles "im grünen Bereich"! Sie sollten nun wieder wi - 11) Klicken Sie auf "Titel auswählen" um in den Katalog zu gelangen. (Hier sehen Sie auch den Stand des 30-tägigen "Ablaufs")<br>- 12) Sehen Sie die grüne Tasse? Dann ist alles "im grünen Bereich"! Sie sollten nun wieder wi können! - 11) Klicken Sie auf "Titel auswählen" um in den Katalog zu gelangen. (Hier sehen Sie auch den Stand des 30-tägigen "Ablaufs")<br>- 12) Sehen Sie die grüne Tasse? Dann ist alles "im grünen Bereich"! Sie sollten nun wieder wi

Stadtbücherei Goch!

## $OA = 16$  $\sim$   $\sim$  $\Box$  pressreader  $\Box$  pressreader KATALOG  $r$ (in cir.  $n = 1$ 898 KATALOG **FÜR SIE**  $12$   $\theta$   $\theta$  $MEHR \sim$ Meine Publikationen **Meine Publikationer**  $A||e$ PressReader HotSpot **New Rürcher Reitung Reue Zürcher Zeitum** Tar. .<br>Gratis Zugang: 29 Tage 23 Stunden übrig Welcome to Stadtbibliothek Goch. Read or download your favorite titles via PressReader. Empfohlen **Empfohlen** Featured Publications THE WALL STREET JOURNAL **E**<sup>WeLT</sup> THE WALL STREET JOURNAL **DIE OWELT RHEINISCHE POST** THE WALL STI **Sleuc Sürder Scitum TAGESSPIEGEL DUEINICCUE DOC** i a v  $\epsilon$  $O =$ Vor Kurzem geleser Vor Kurzem geleser

## Wir wünschen Ihnen viel Freude beim Lesen!